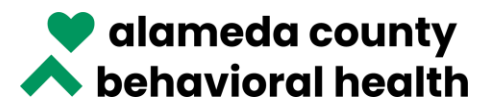

## **How to Print<sup>1</sup> ACBH Provider Directory**

Updated 9/16/2022

- 1. Go to ACBH public website <https://www.acbhcs.org/>
- 2. Click on "Provider Directory"

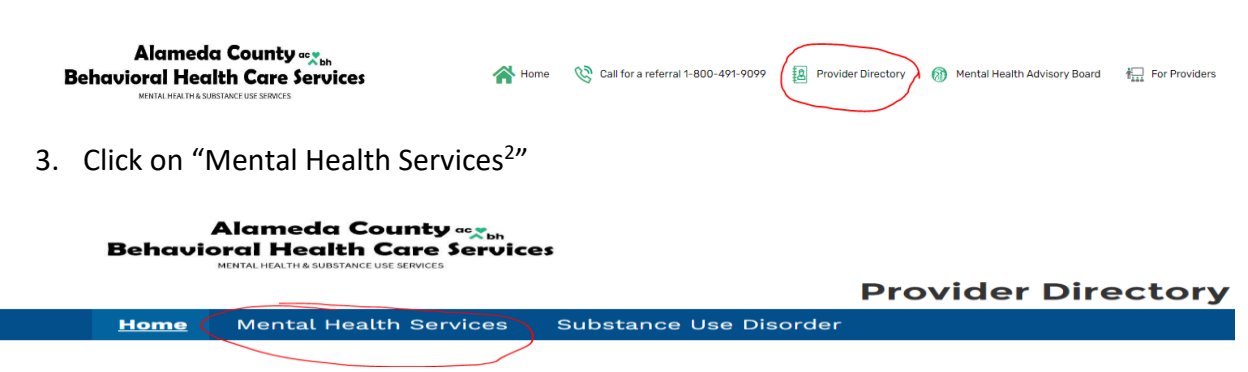

4. To select facilities, click on "Facility", then click on "Facility Name" to sort by facility name (A through P will be listed)

## **Mental Health Services**

Last Updated: July 29, 2022

l

RENDERING SERVICE PROVIDERS **FACILITY** 

This Provider Directory provides information about orga

| <b>How to Access Services in this directory?</b><br>Alameda County Residents can access Mental Health S |                        |                                                                              |
|----------------------------------------------------------------------------------------------------|------------------------|------------------------------------------------------------------------------|
|                                                                                                    | <b>Facilities</b>      |                                                                              |
|                                                                                                    |                        | 50+ items . Sorted by Facility Name . Filtered by All facilities - Record Ty |
|                                                                                                    | <b>Facility Name 1</b> | <b>Address</b><br>$\backsim$ 1                                               |
| 1                                                                                                    | A BETTER WAY           | 401 Pacific Ave, Alameda, CA<br>94501                                        |
| $\mathcal{D}$                                                                                           | A BETTER WAY           | 4314 Piedmont Ave, Oakland, CA<br>94611                                      |
| $\mathcal{R}$                                                                                           | A BETTER WAY           | 4727 San Pablo Ave, Emeryville,<br>CA 94608                                  |

 $1$  Tip: Mozilla Firefox is the recommended browser to use in terms of keeping the number of printed pages to a minimum. Otherwise, use of Chrome or Edge will result in 6 pages more than Firefox.

<sup>&</sup>lt;sup>2</sup> The information noted within this document for the SMHS Provider Directory also applies to the SUD Provider Directory.

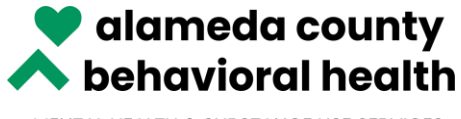

**Note:** When selecting Rendering Service Providers (RSP), the text is formatted vertically in the last three columns (instead of horizontally) to save space (RSP has more columns than Facilities).

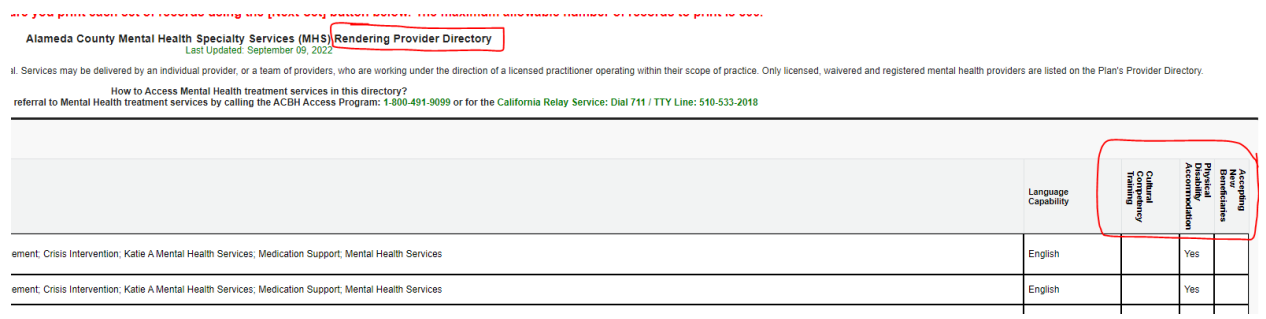

5. Click on "Print All" on the right side of the page

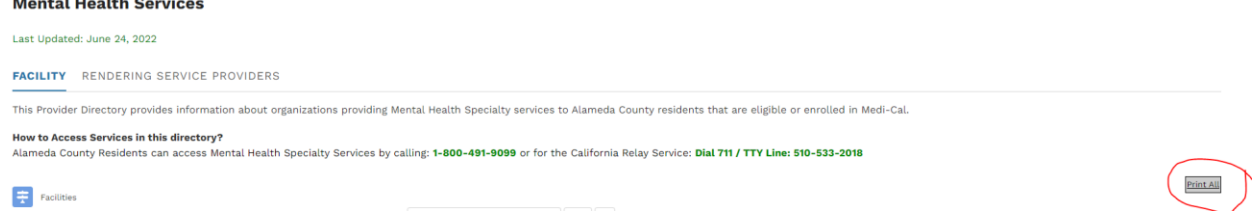

6. A "Print Font Size" button has been added at the top with a font range from 5-18 point, and 8 has been set as the current default. Select the print font size you prefer.

**Note:** Print font size will only impact printing, as you can easily zoom in/out in your web browser to change font size on the screen.

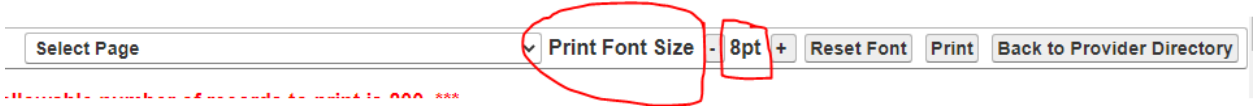

7. If Facilities is selected with English as the language, below are the number of pages that will print, based on font size selected.

**Note:** If you print double-sided, that will halve the number of printed pages:

- 12-point font 149 pages
- 10-point font 100 pages
- 9-point font 77 pages

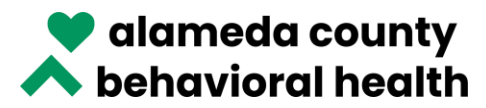

- 8-point font 55 pages
- 7-point font 44 pages
- 6-point font 34 pages
- 5-point font 28 pages
- 8. In the upper right-hand corner of the page, select the language you want
	- a. If you'd like to print in English, select English, then click "Print" directly below the language area

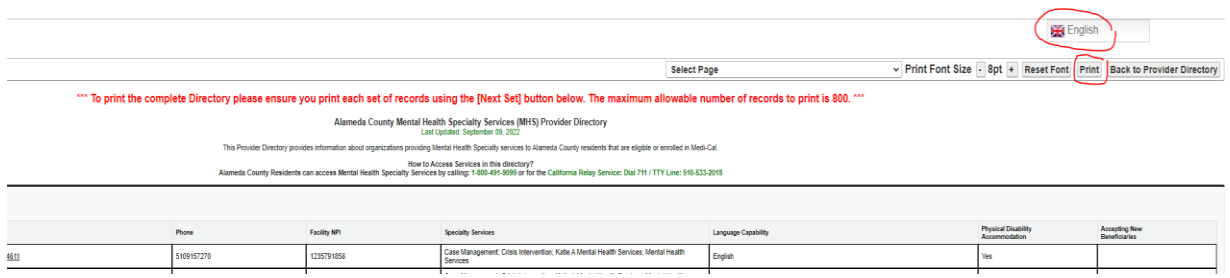

b. If you'd like to print in any of the other languages, first select the language, then scroll down through all the records until you reach the end of the records. As you scroll down, you'll see the records translate from English into the language you've selected. Once you've scrolled to the bottom of the records, scroll back up and click "Print."

**Note:** If you don't scroll down through all the records, only the first few pages will print in the language you've selected, and the rest of the pages will print in English. As the website uses Google Translate, you need to scroll down so that the text on the screen can be translated.

**Note:** If you hover your cursor over any of the translated text, in about 1-2 seconds a temporary window will appear on the screen, showing what the original text is.

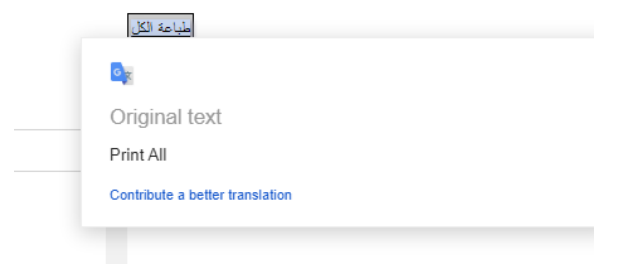

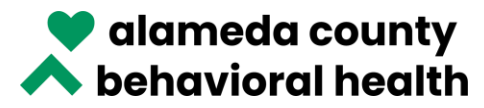

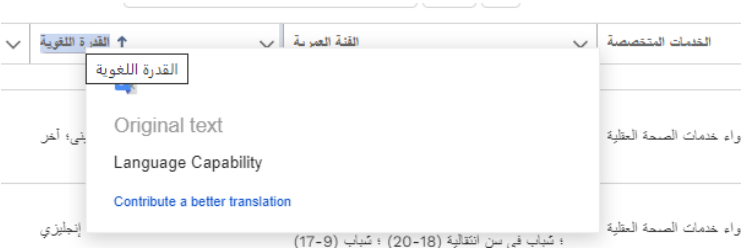

**Note:** When a language other than English is selected, the text on the buttons in the tool bars (Print Font Size, Reset Font, Print, Back to Provider Directory, First Set, Previous Set, Next Set, Last Set, Refresh) does not translate and remains in English, making it easier to navigate printing of threshold languages.

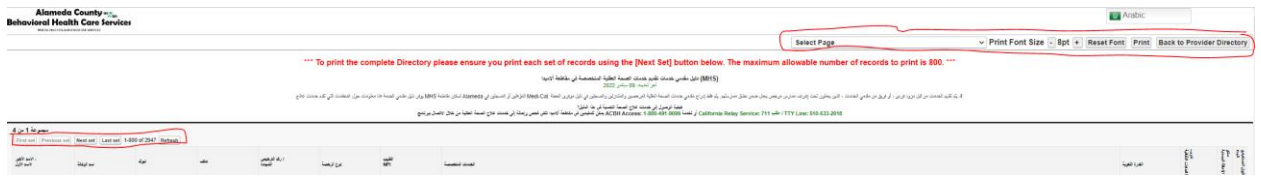

9. Click the drop-down arrow next to More Settings to expand the section.

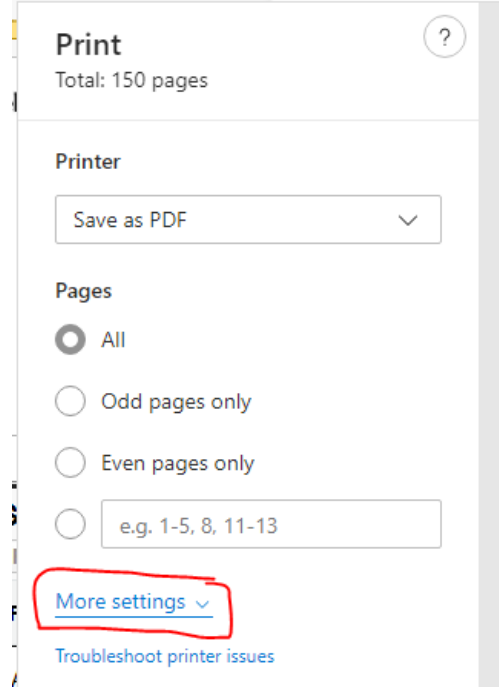

10. Select "Save as PDF" under Printer

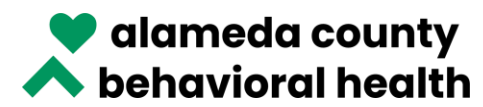

11. Select the number of pages you'd like printed per sheet. Once you've done this, the total number of pages that will be printed will be noted under Print. Before you print, be sure the content on the page is legible; if it isn't, you will want to select a lower number of pages per sheet so the information is legible.

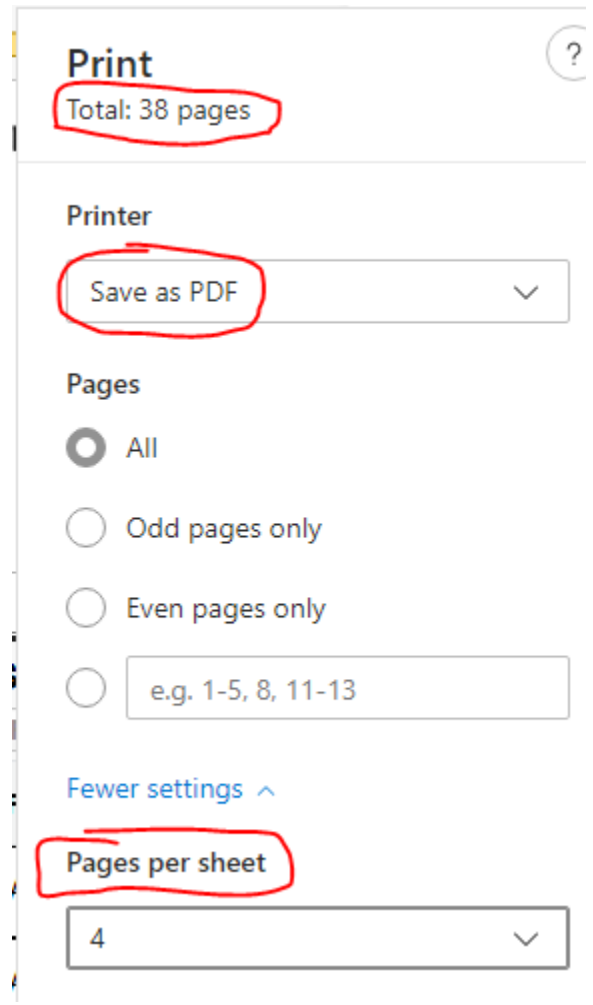

12. Click the blue "Save" button.

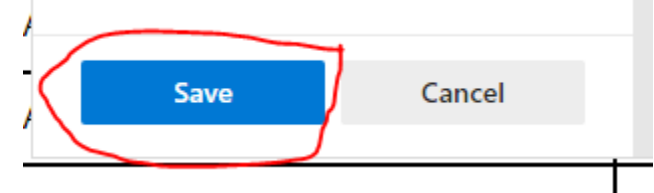

13. Name the file (suggested naming convention - PD [language] [date last updated] [set 1 or 2]), select the location on your computer where you want to save the PDF, then click the "Save" button.

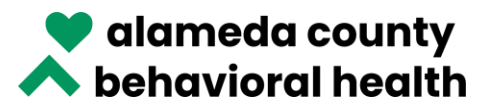

**Note: This will only save/print set 1 of 2 sets – the 1st 800 records (A through about P). The maximum allowable number of records to print/save in a set is 800 (this is noted in red at the top of the website). If you're printing the entire Provider Directory, you'll need to print 2 sets - set 1 will contain records 1-800, and set 2 will contain records 81-1162 (as more providers/sites are added to the ACBH network, the number of records will increase).**

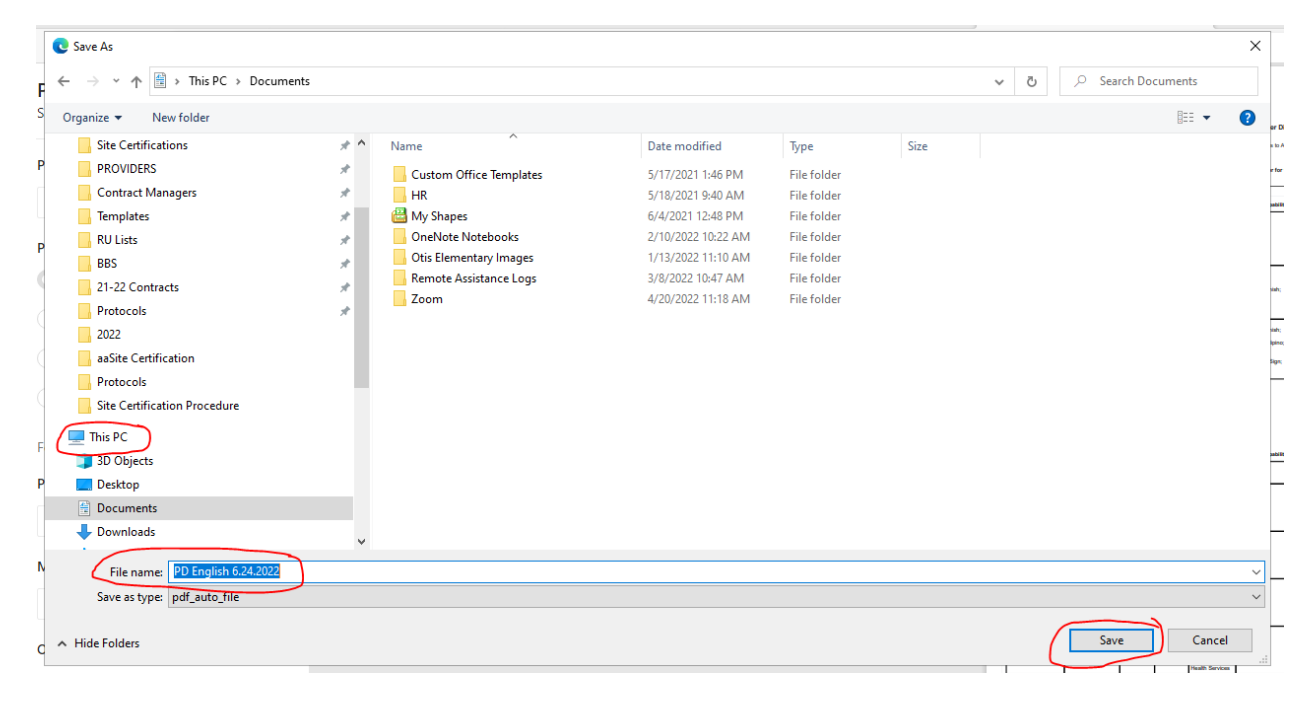

<sup>\*\*\*</sup> To print the complete Directory please ensure you print each set of records using the [Next Set] button below. The maximum allowable number of records to print is 800. \*\*\* Alameda County Mental Health Specialty Services (MHS) Provider Directory Last Updated: June 24, 2022

14. To save/print the 2<sup>nd</sup> of the 2 sets, click "Next Set". You will then see "Set 2 of 2" with the number of remaining records.

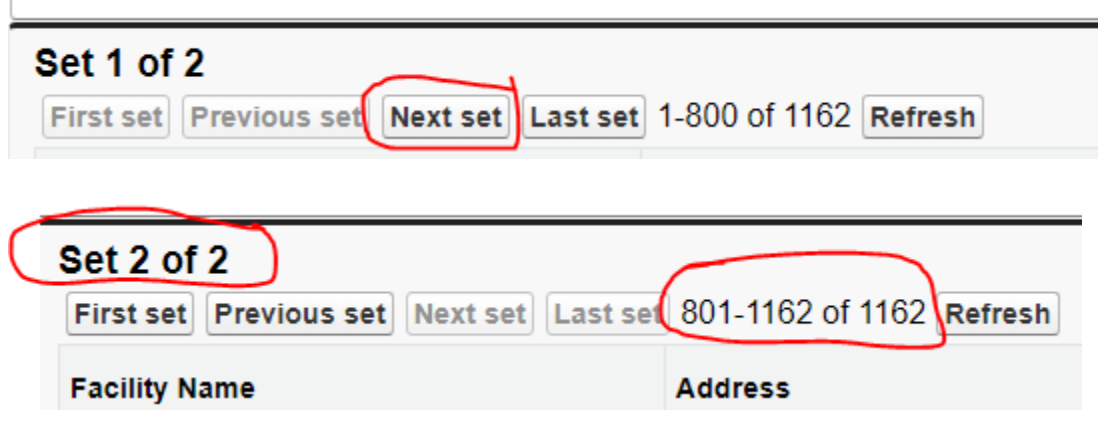

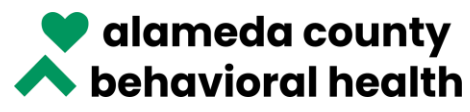

- 15. Follow steps 8-14 to save/print set 2 of 2.
- 16. If there are more than a total of 1600 records, you will need to save/print the 3<sup>rd</sup> set by following steps 8-14 again for set 3 of 3.
- 17. When you are ready to print your saved PDFs, printing on both sides will save paper.